### **REU Modeling Course - Part I**

### **Blender**

### **Program Introduction**

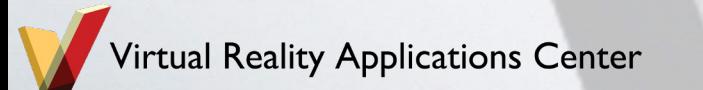

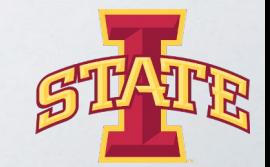

## **Workshop Workflow**

- **Compare/Introduce CAD Programs and Purposes**
- **Blender Interface**
- **Creating/Experimenting With Polygonal Models**
- **Today's Mini Creation**

### **VRAC Computer Aided Design (CAD) "Flavors"**

**Digital Product Design (DPD)** Concept Design **Marketing Engineering Manufacturing** 

### **VRAC**

#### **Free-Form Modeling** Design and Modeling Rendering and Animation

**Other Visualization Format** Exchange/Conversion Post Processing

## **CAD**

- **•** Design and Modeling **and Modeling** 
	- **Direct modeling**
- **Scene Rendering and Animation**
	- **Examples:**
		- **Cinema 4D**
		- **3DS Max**
		- **Blender**
		- **Rhinoceros 3D**

**Free-Form** 

### **"Other" Free-Form Modeling**

**Other Visualization Format**

- **Conceptual Design:** ASDS, SpaceClaim
- **Visualization:** OpenSceneGraph, Unity, Unreal Engine
- **Mesh Edit/Repair:** Autodesk Meshmixer, Mesh lab

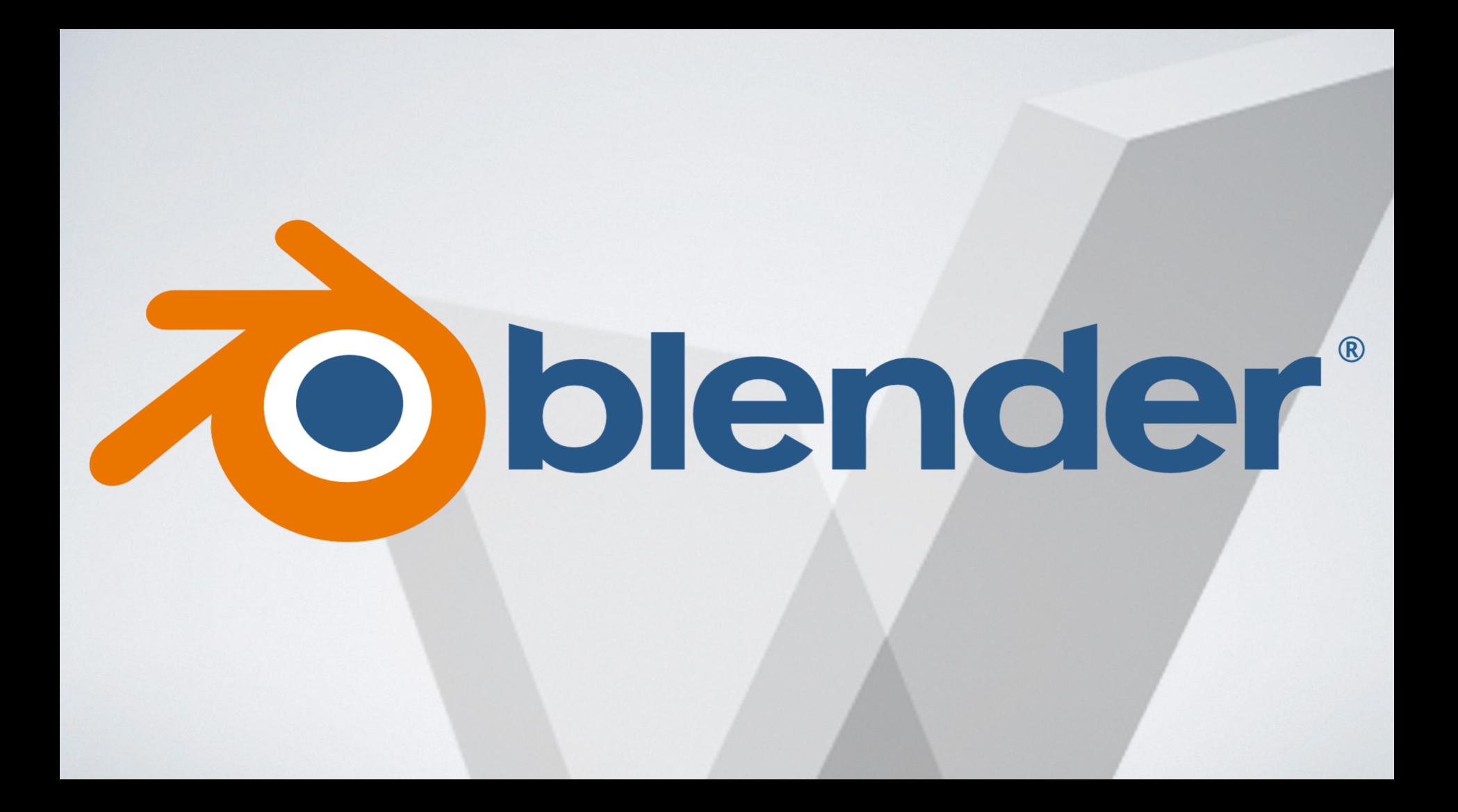

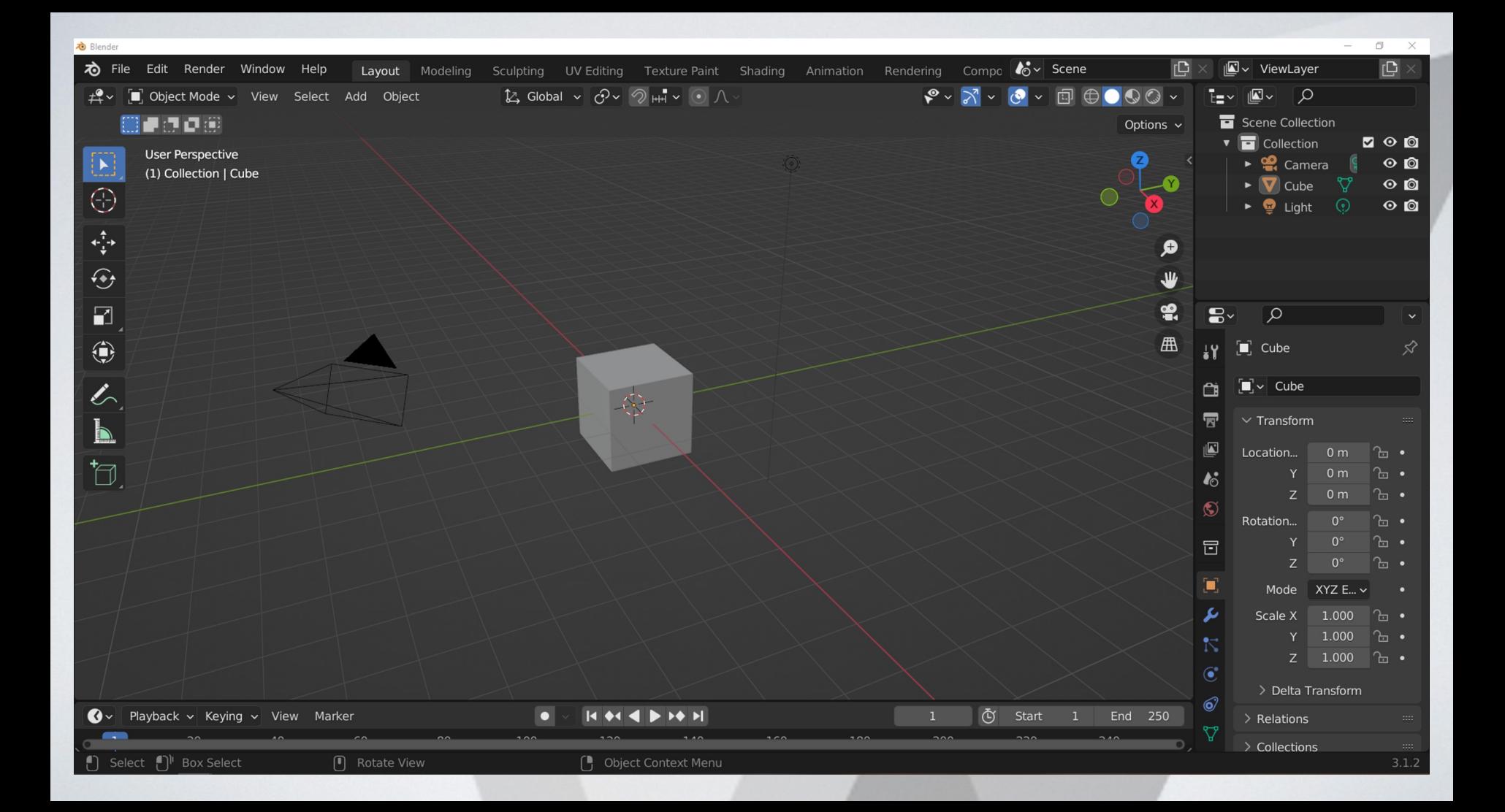

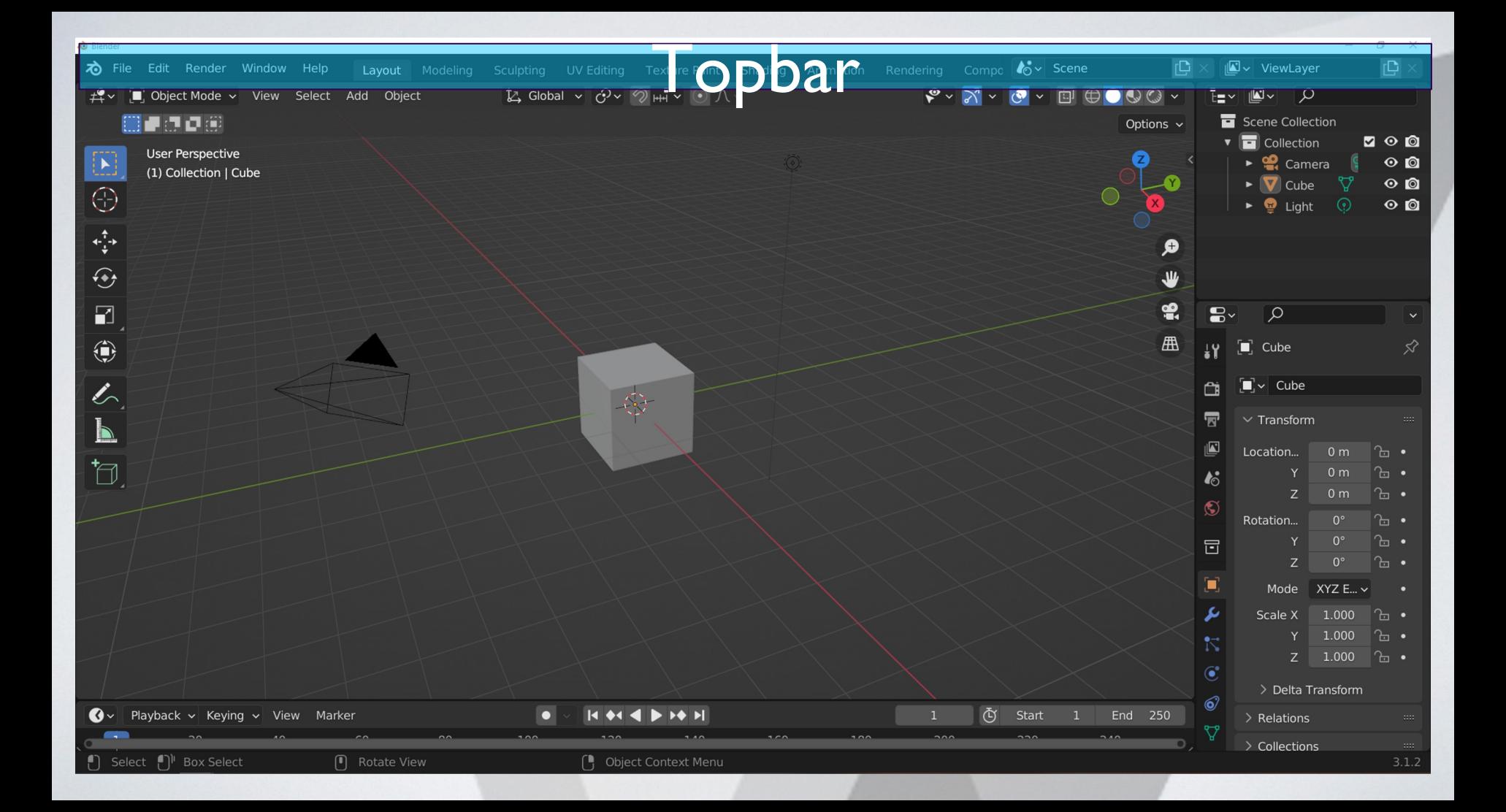

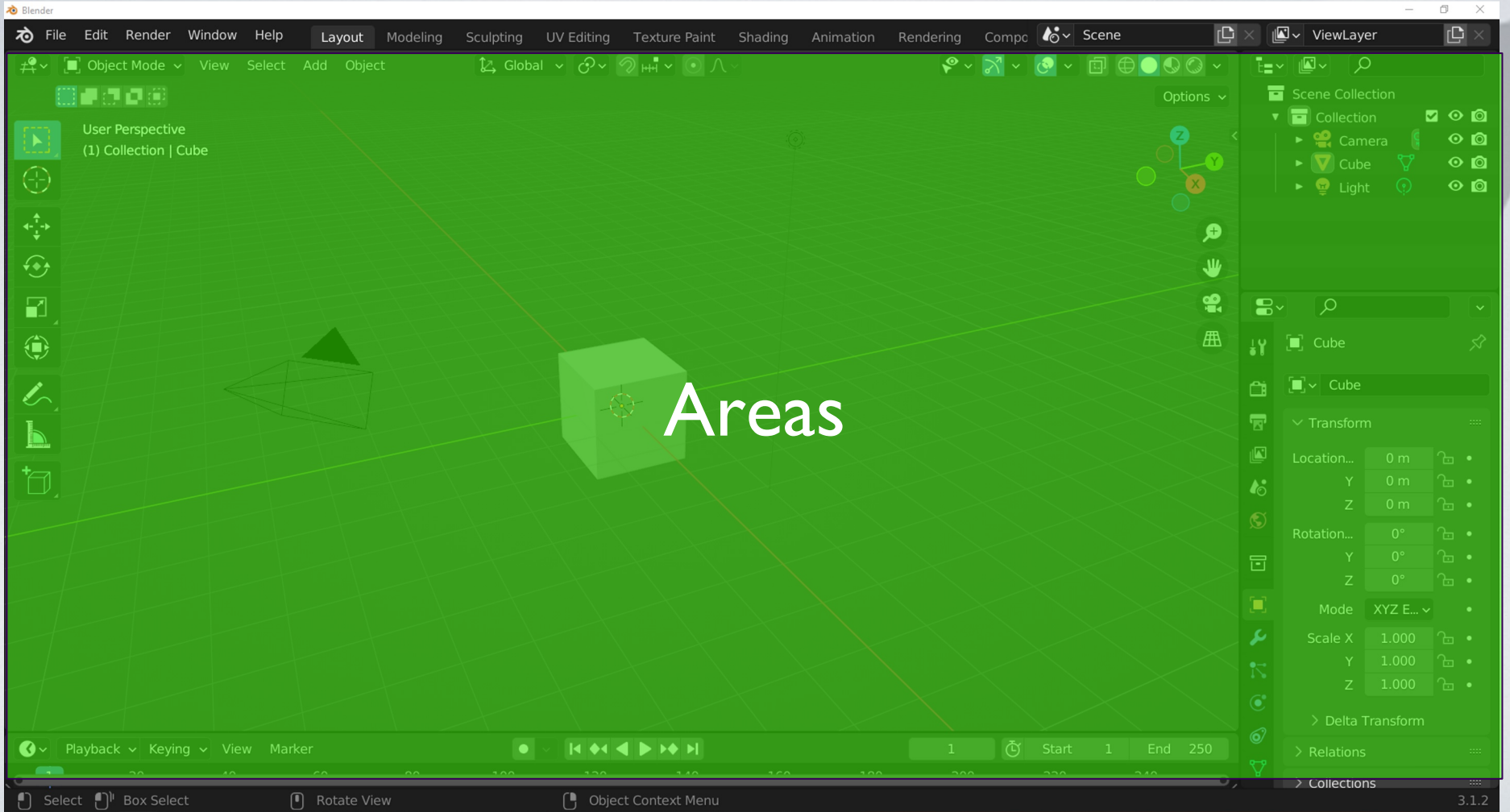

# **Topbar**

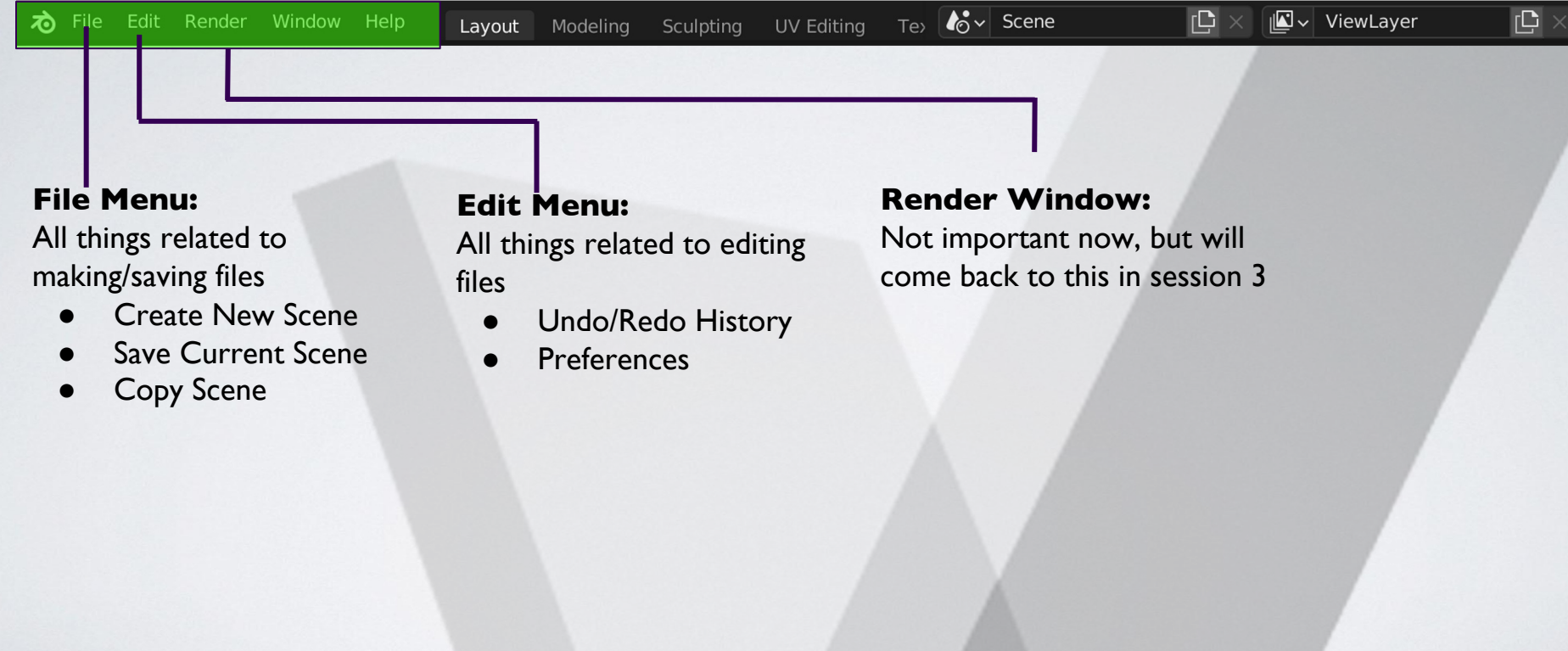

# **Topbar**

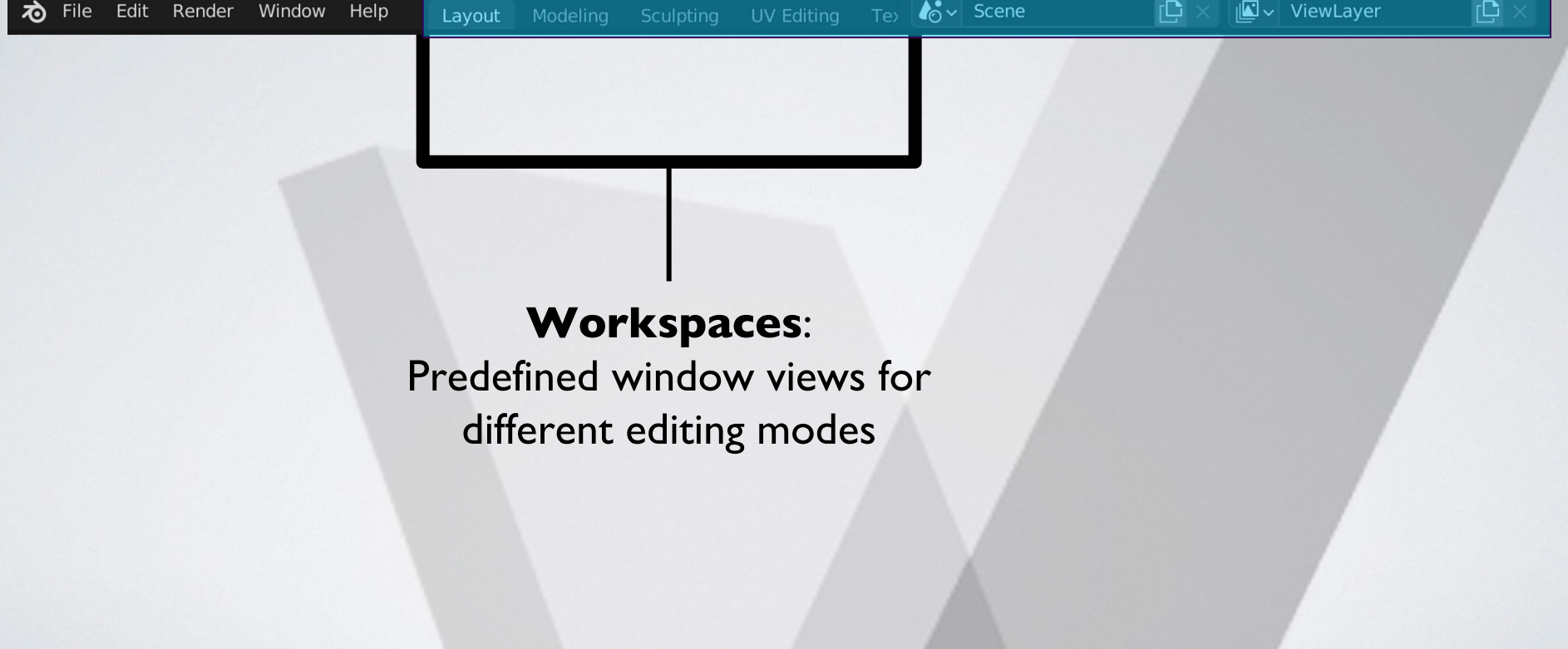

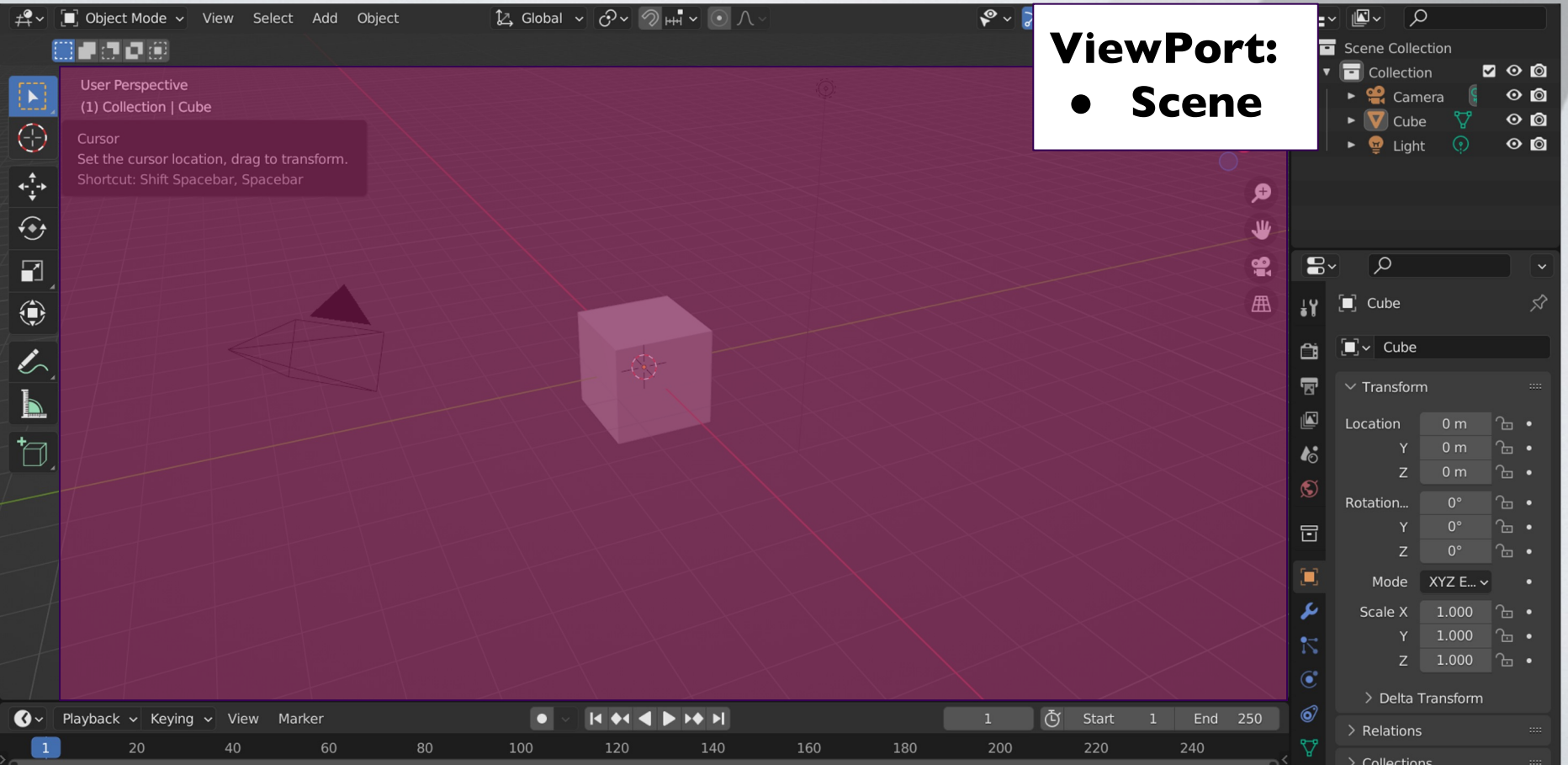

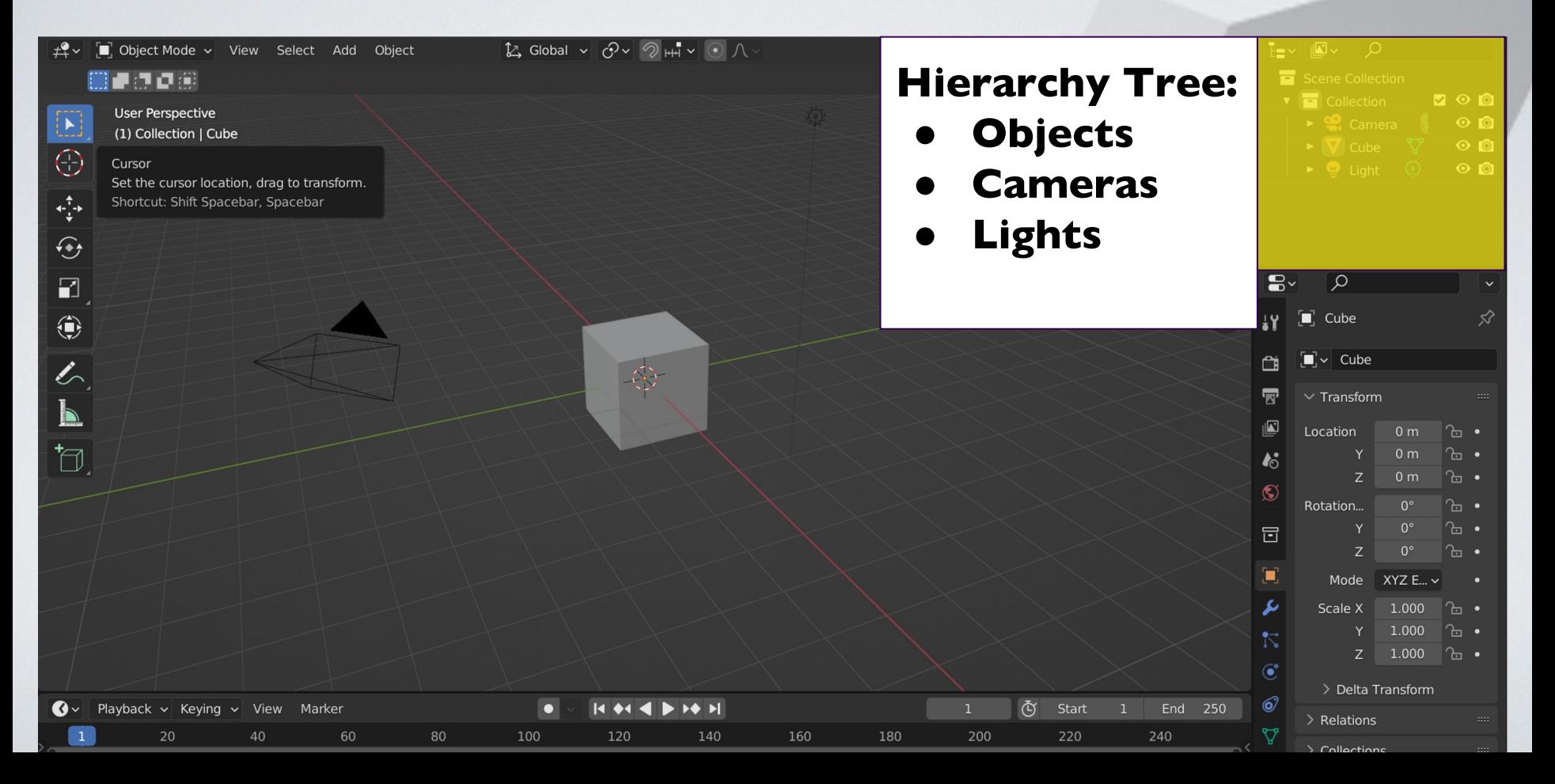

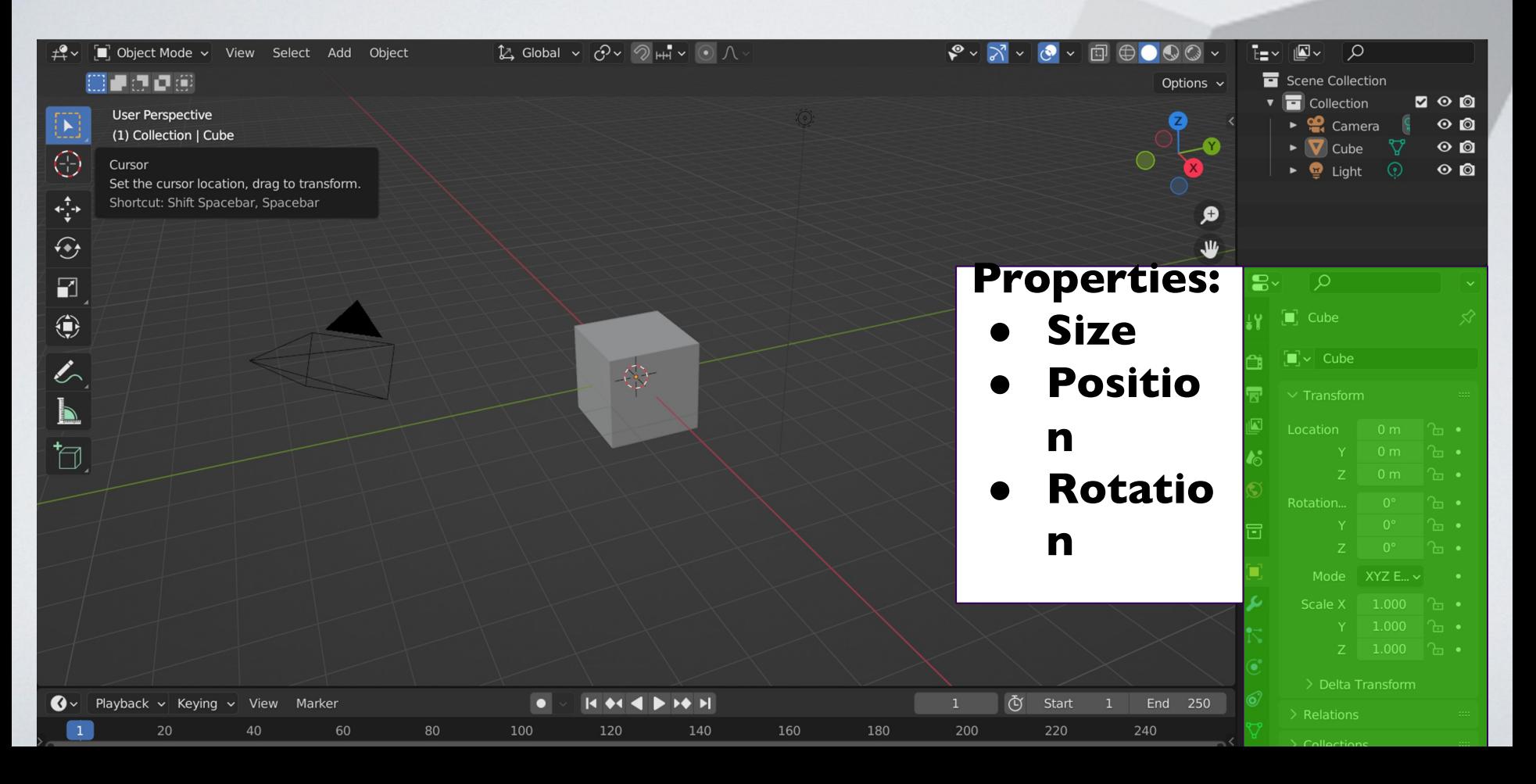

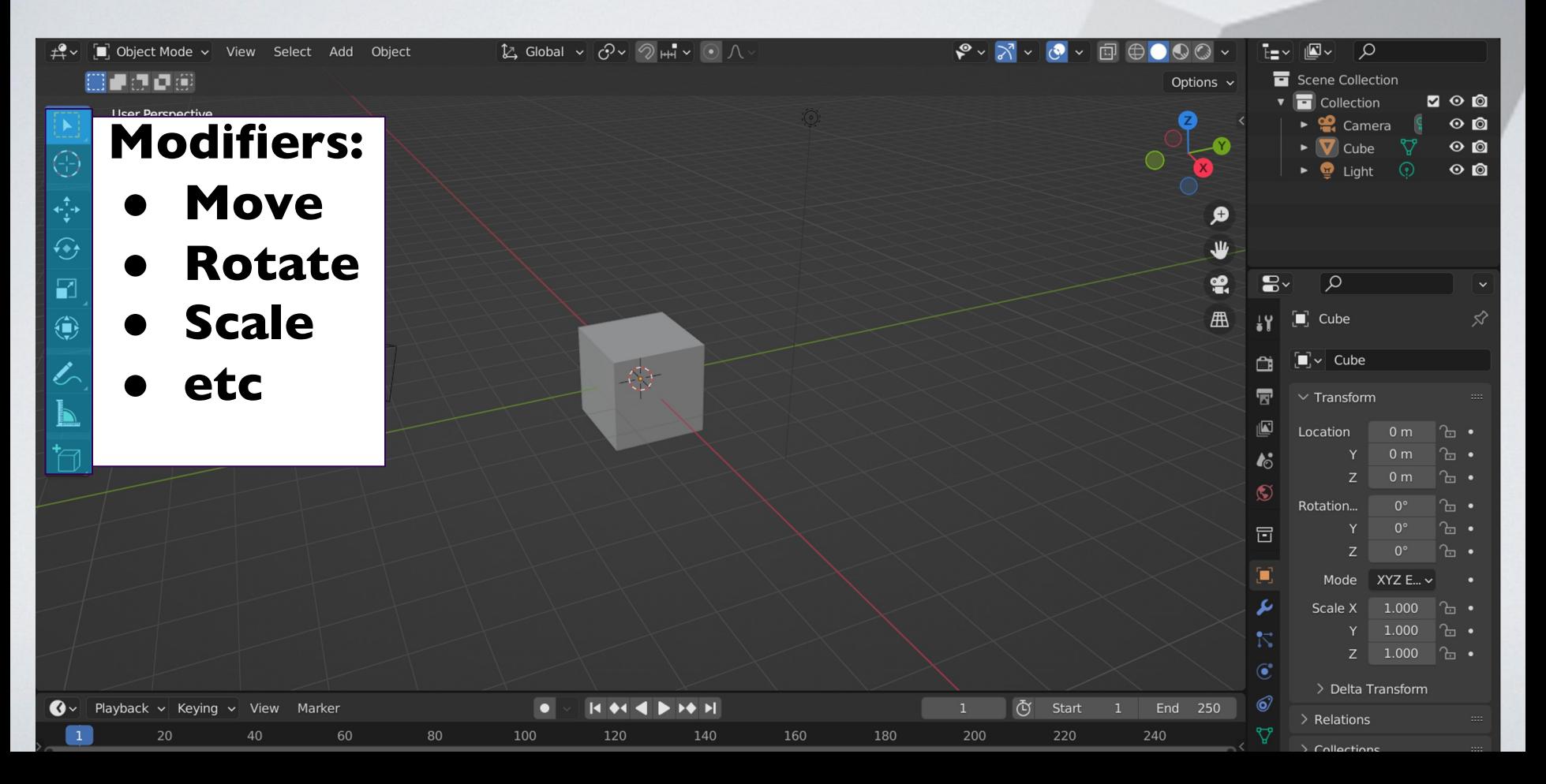

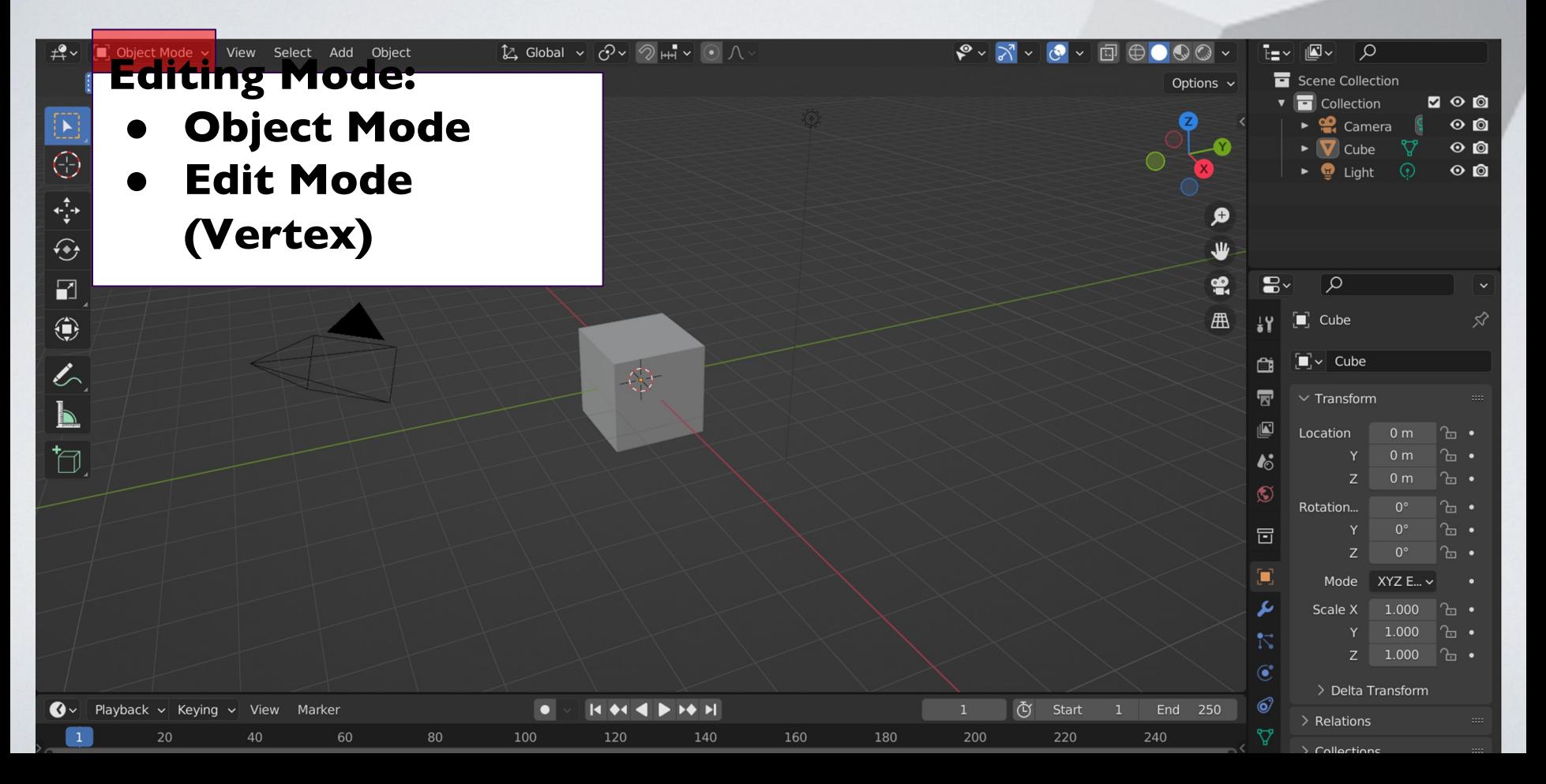

### **Blender Viewports**

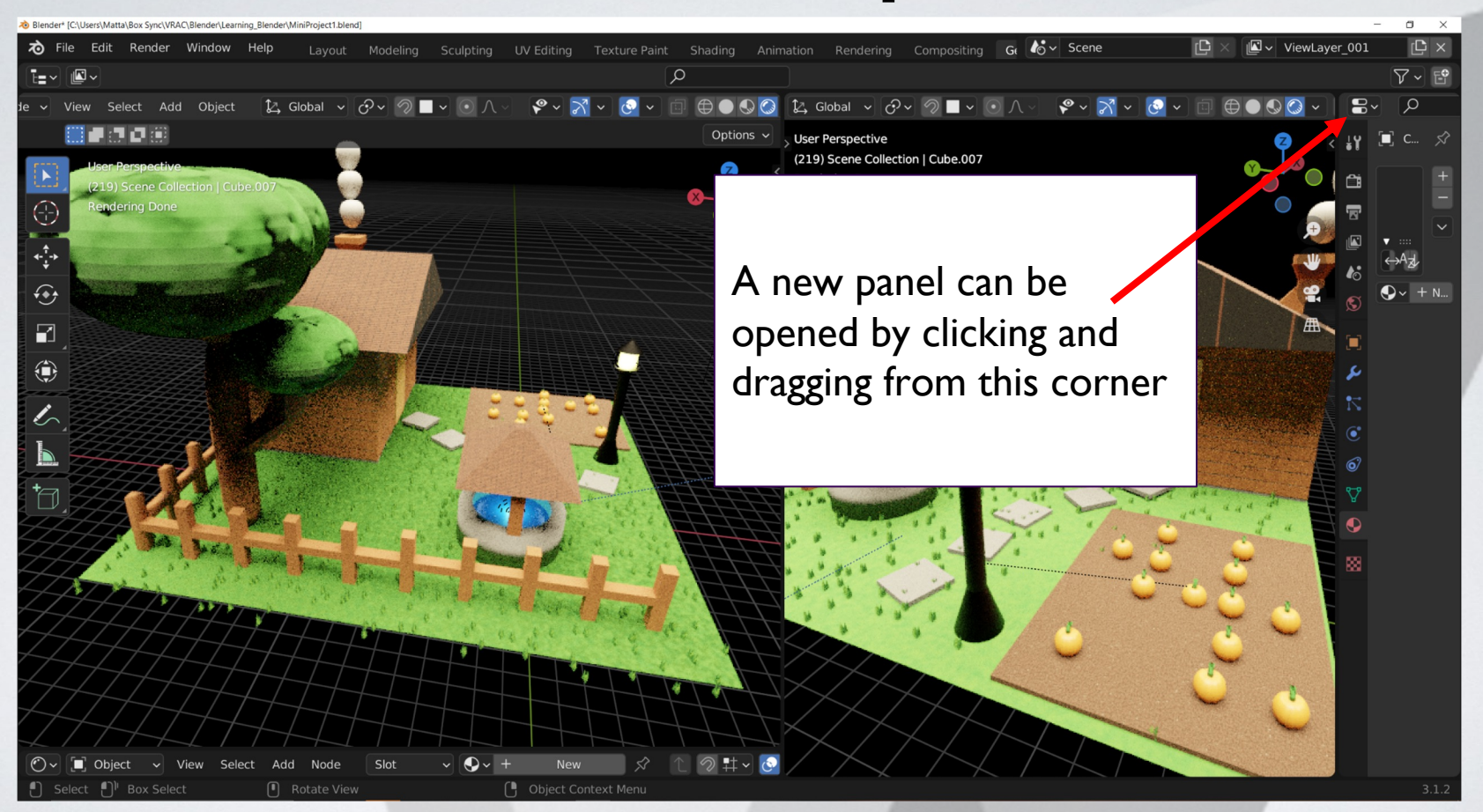

### **Break Time!**

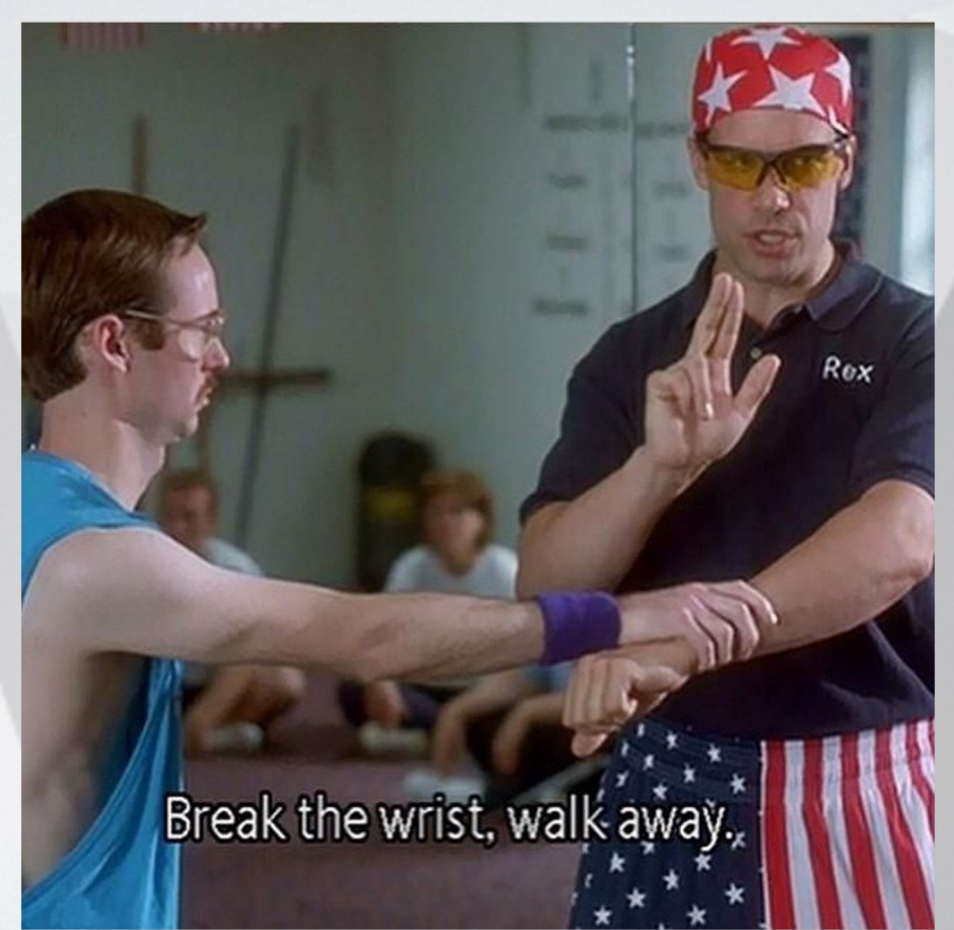

## **Moving Around in Blender**

**(Almost identical to Solidworks)**

**Orbit:** Middle mouse click and drag

**Traverse:** Shift + Middle mouse click and drag

**Zoom In/Out:** Scroll middle mouse wheel

**Select:** Left mouse click and drag

## **What is a Mesh?**

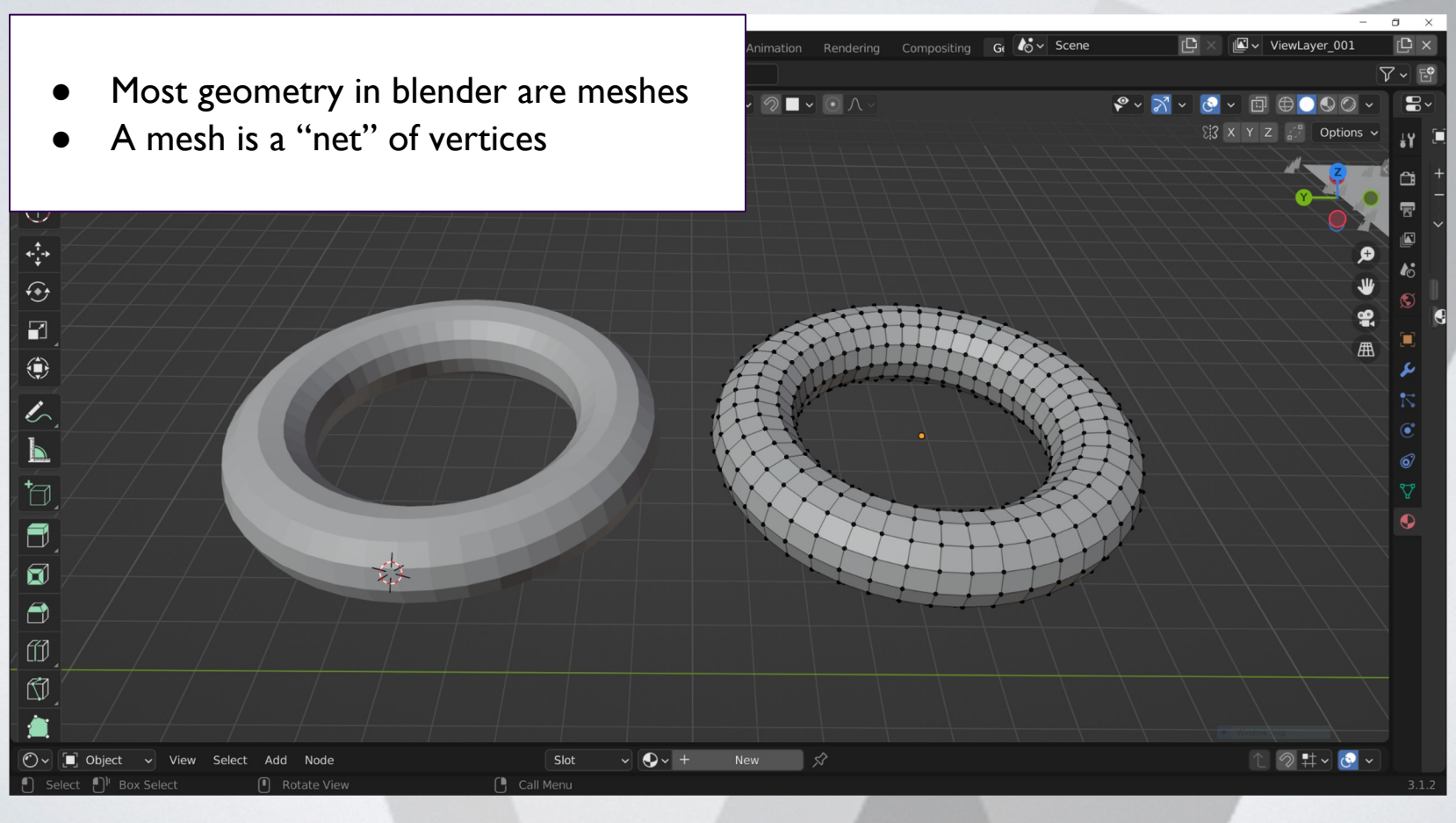

## **Creating Your First Mesh**

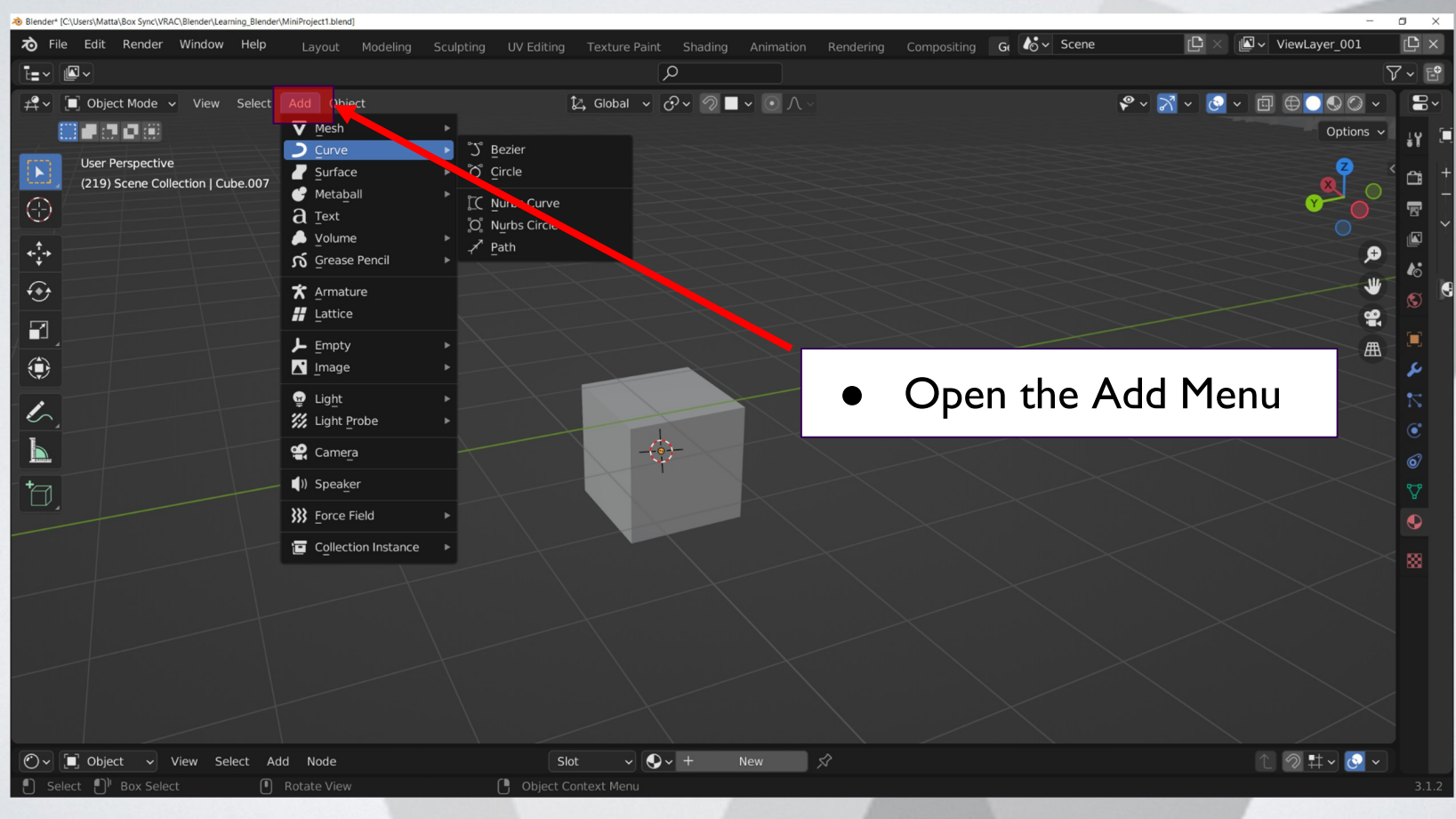

# **Creating Your First Mesh**

- **The "Add Menu" can also be opened with hot keys**
- **Hotkey: Shift + A**
- **Add Menu > Mesh > UV Sphere**

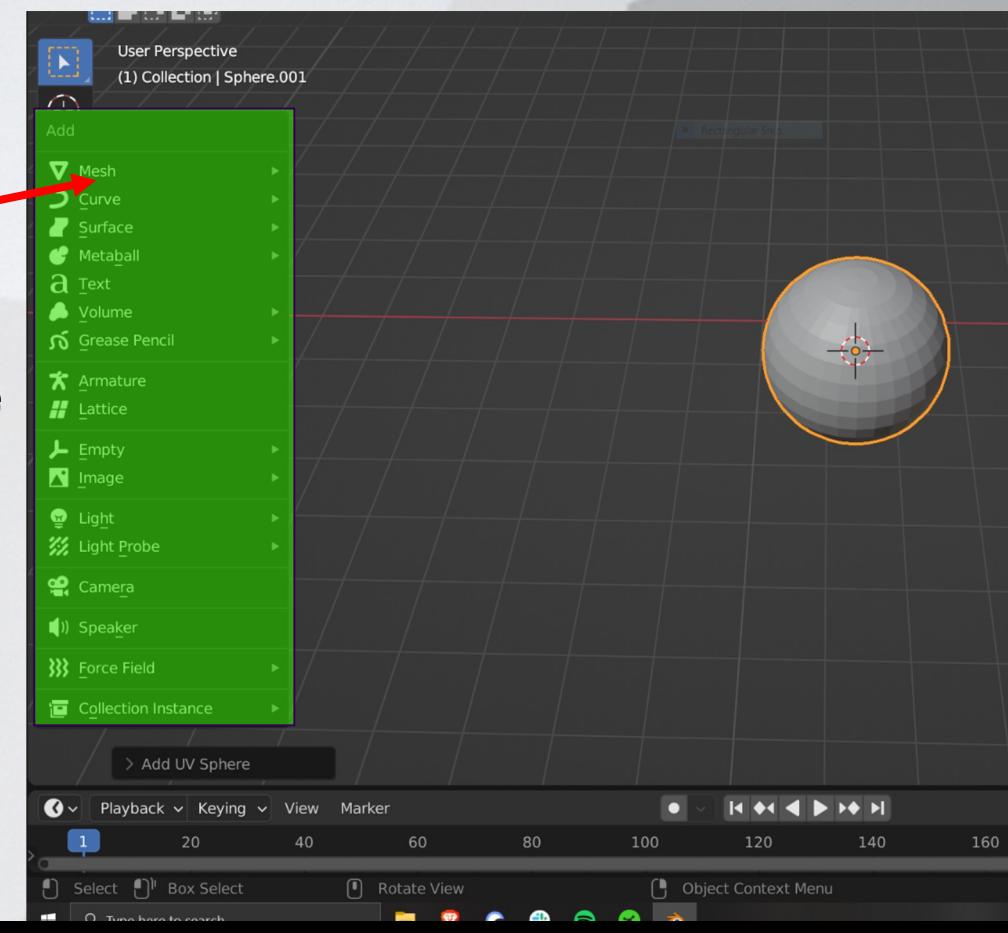

## **Creating Your First Mesh**

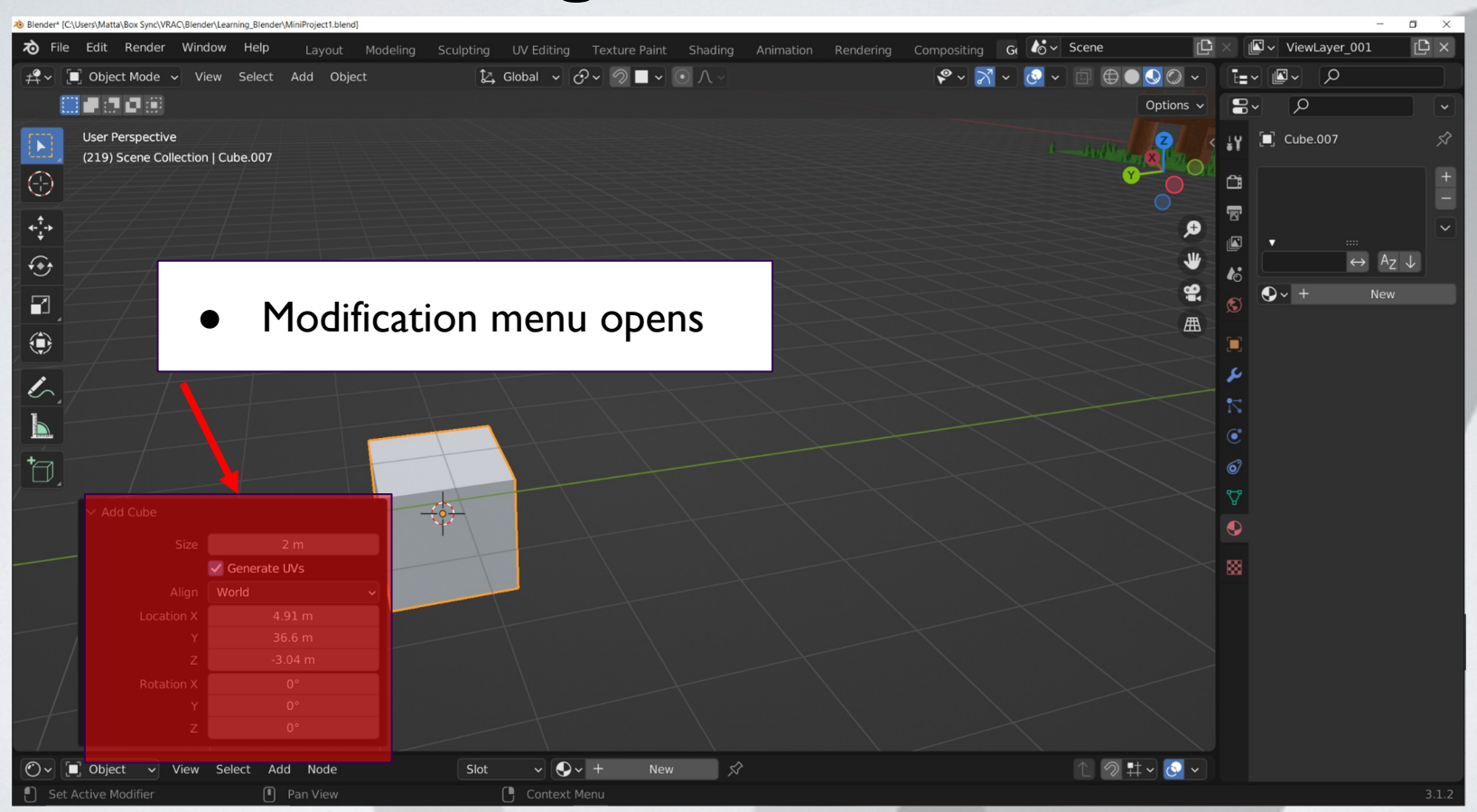

## **Polygon Models: Primitive Types**

- **Polygon Primitives Include:** Sphere, cube, cylinder, cone, plane, torus (dontu), prism, pyramide, pipe, helix, sphere, platonic solids.
- **Hotkey:** Shift + A (opens the add menu)

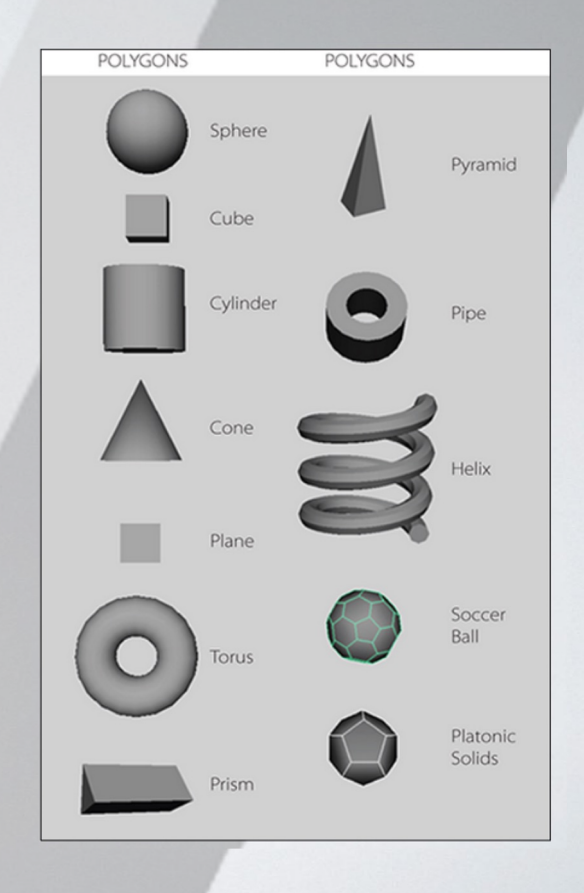

# **Polygons**

#### ● **NURBS (Non-Uniform Rational B-Spline Surface)**

- Less details for the same amount of curvature
- Composed of curves rather than straight lines
- Less flexible when it comes to modeling

#### ● **Polygons**

- This course deals almost entirely with Polygons
- Used more frequently than NURBS
- "Curves" are composed of many small straight lines.

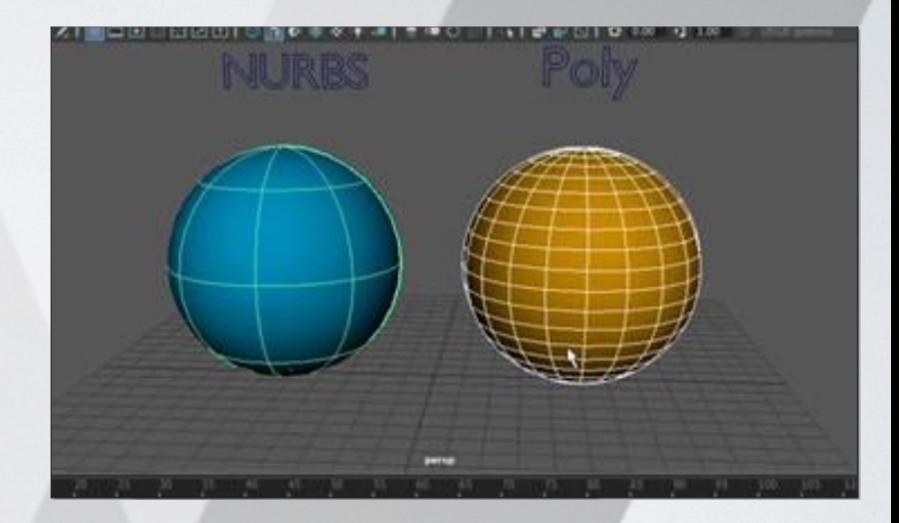

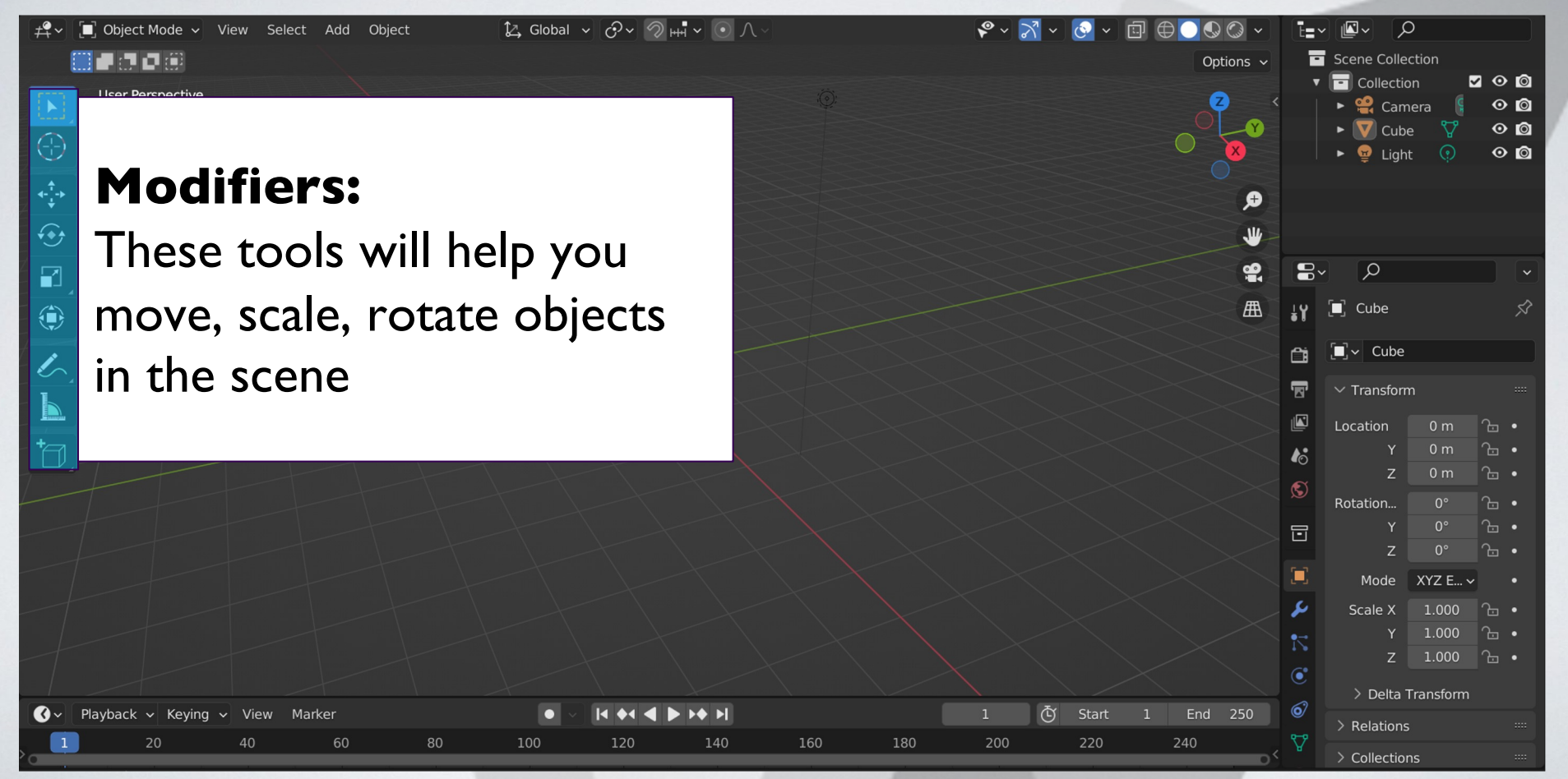

# **Modifying Your Mesh**

#### ● **Move:**

- **Hotkey**: G
- **Scale:**
	- **Hotkey**: S
- **Rotate:** 
	- **Hotkey**: R
- **Duplicate:**
	- **Hotkey**: Shift + D
- **Restrict Modification:** 
	- To move, scale, etc along specific axis:
	- Modifier followed by x/y/z (depending on axis you want to modify)

### **Scaling Example:**

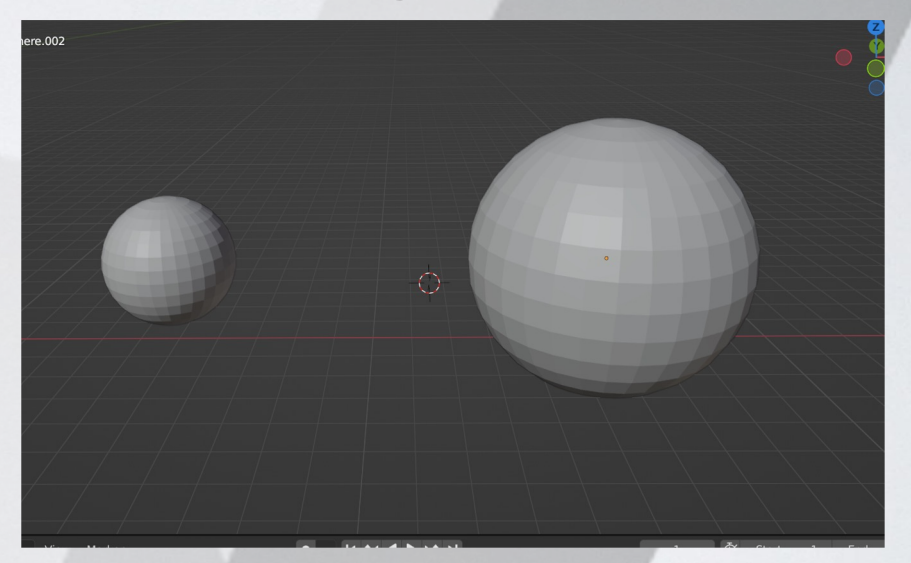

# **Snapping**

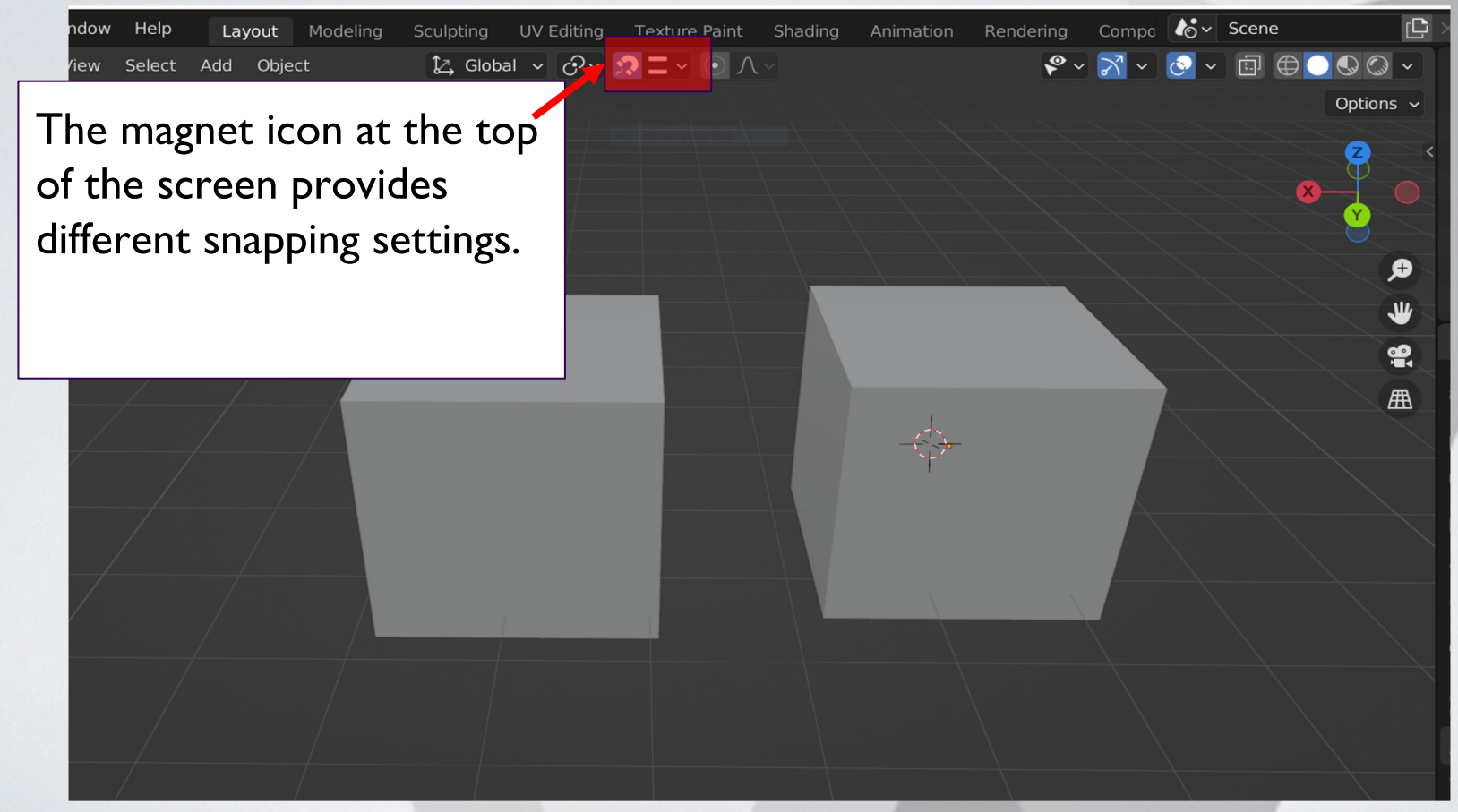

# **Snapping**

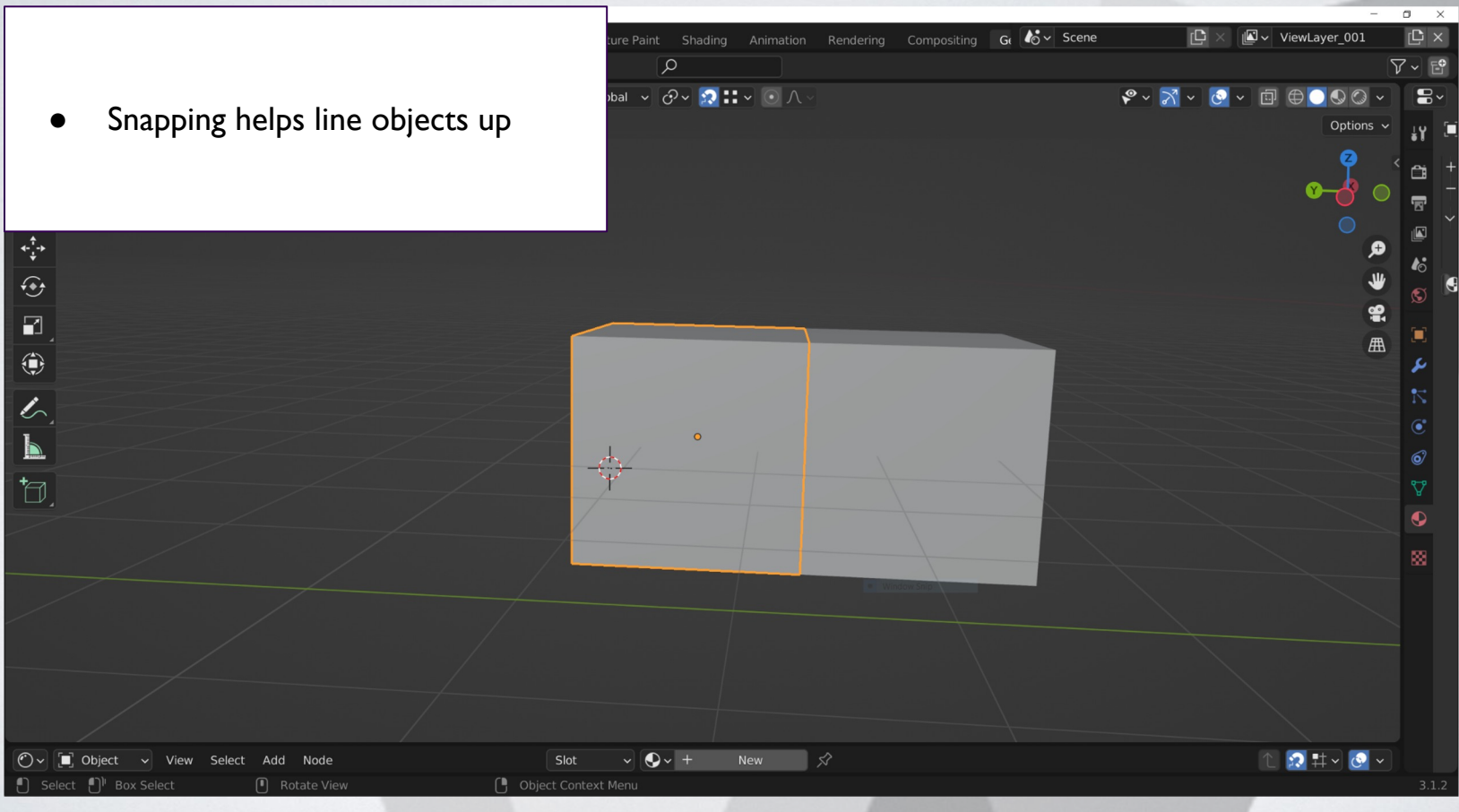

# **Modifying Vertices**

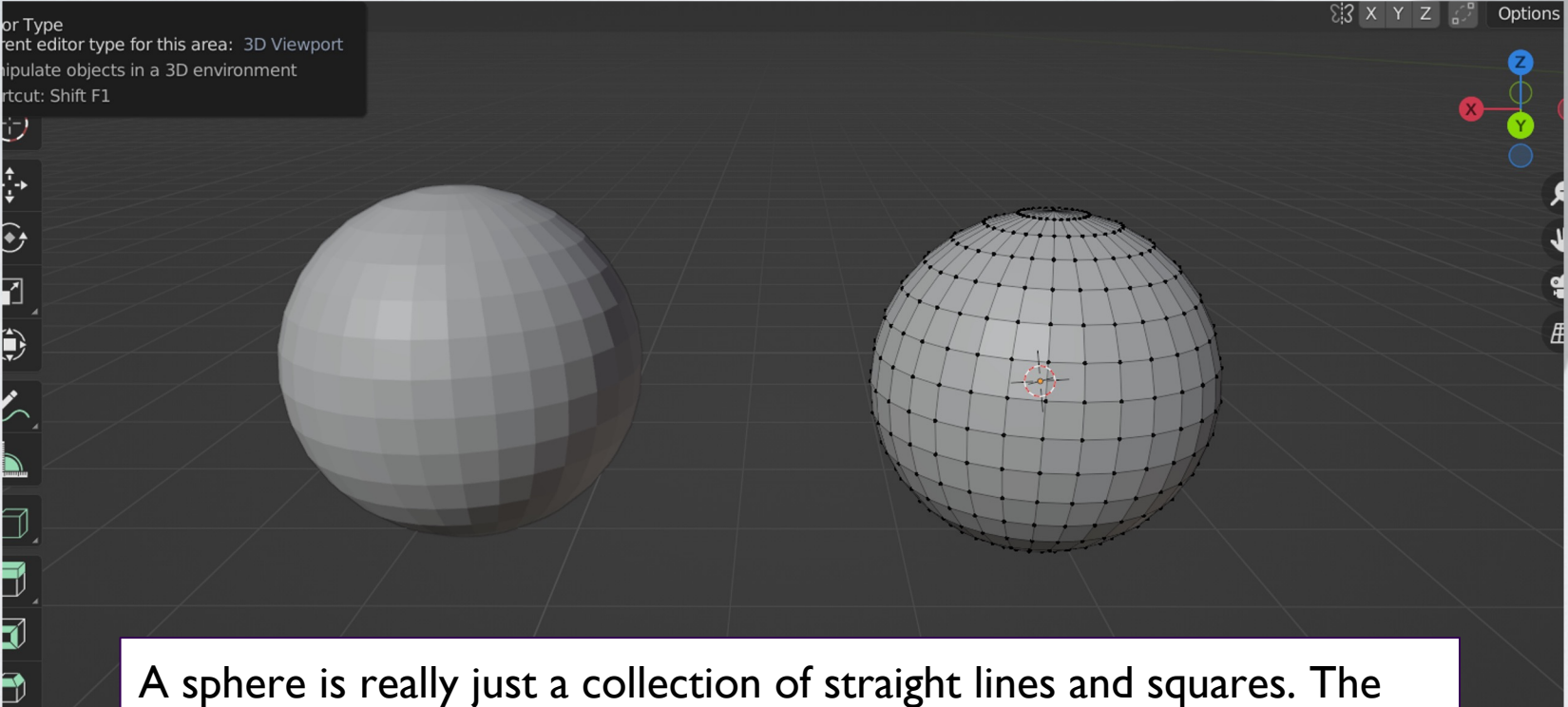

points in the corners of these squares are called vertices and we can push and pull them to make our sphere look different.

# **Vertex Editing:**

 $\bigcup_{i=1}^n \mathsf{Global} \times \bigcirc_{i=1}^n \mathsf{C} \times \bigcirc_{i=1}^n \mathsf{C} \times \bigcirc_{i=1}^n \mathsf{C} \times \bigcirc_{i=1}^n \mathsf{C} \times \bigcirc_{i=1}^n \mathsf{C} \times \bigcirc_{i=1}^n \mathsf{C} \times \bigcirc_{i=1}^n \mathsf{C} \times \bigcirc_{i=1}^n \mathsf{C} \times \bigcirc_{i=1}^n \mathsf{C} \times \bigcirc_{i=1}^n \mathsf{C} \times \bigcirc_{i=1}^n \mathsf{C} \times \bigcirc_{$ 

**E** ♦ 4

120

100

 $\blacktriangleright$   $\blacktriangleright$   $\blacklozenge$   $\blacktriangleright$   $\blacktriangleright$   $\blacktriangleright$   $\blacktriangleright$   $\blacktriangleright$   $\blacktriangleright$   $\blacktriangleright$   $\blacktriangleright$   $\blacktriangleright$   $\blacktriangleright$   $\blacktriangleright$   $\blacktriangleright$   $\dashv$   $\dashv$   $\dashv$   $\dashv$   $\dashv$   $\dashv$   $\dashv$   $\dashv$   $\dashv$   $\dashv$   $\dashv$   $\dashv$   $\dashv$   $\dashv$   $\dashv$   $\dashv$   $\dashv$ 

140

- Select the object you want to edit.
- Change "Object mode" to "Edit Mode"
- **Edit those vertices!**

View Select Add Obiect

 $\overline{t^2}$ 

 $\overline{\bigoplus}$ 

 $\bigodot$  $\Box$ ⊕

 $\overline{\mathscr{L}}$ N

 $\overleftrightarrow{\Box}$ 

biect Mode  $\sim$ 

Playback ~ Keying ~ View Marker

40

60

80

20

Tip: 'Tab' can be used to quickly swap editing modes

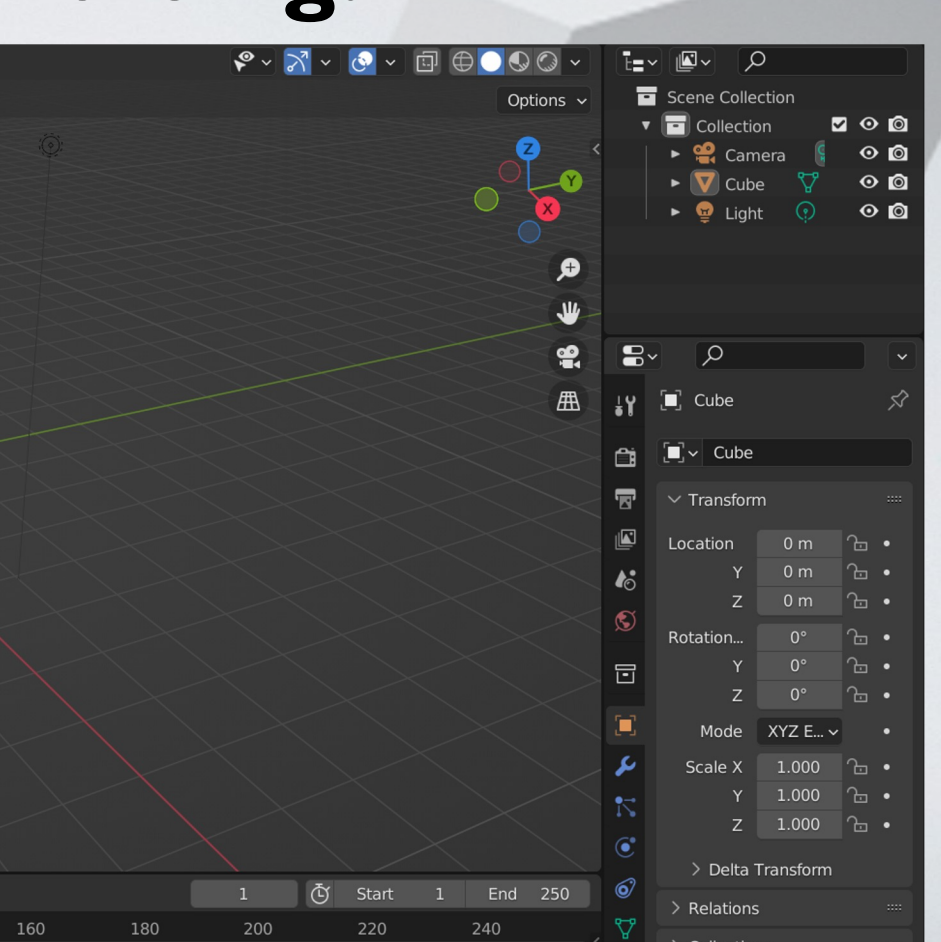

### **Break Time!**

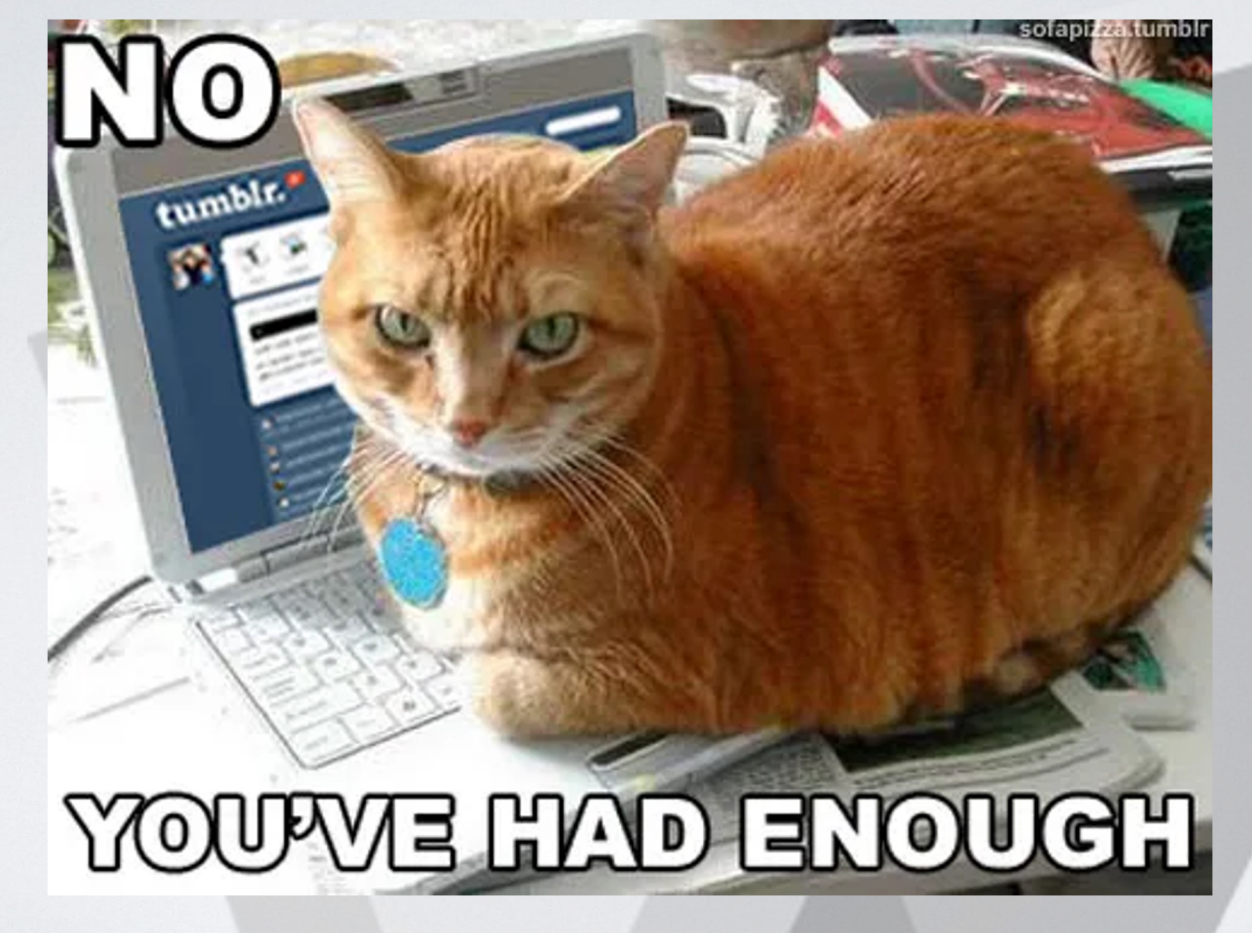

## **Vertex Mini Activity**

### **Mini Activity**

- This cat face started out as just a sphere
- Edit a standard mesh shape into something fun
- Questions:
	- What happens if a vertex is deleted?
	- Can you add a vertex back once it is deleted?
	- What if you want more vertices?

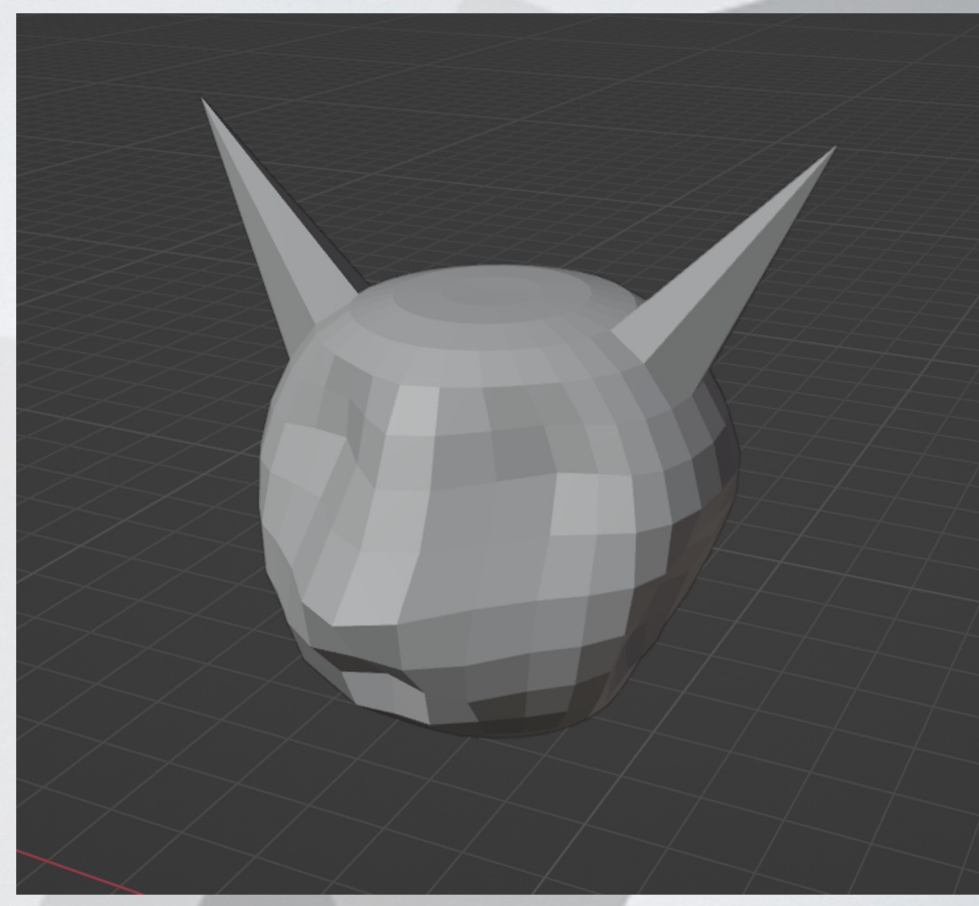

## **Vertex Mini Activity (Bonus)**

What if you wanted to smooth out your shape? How would you do that?

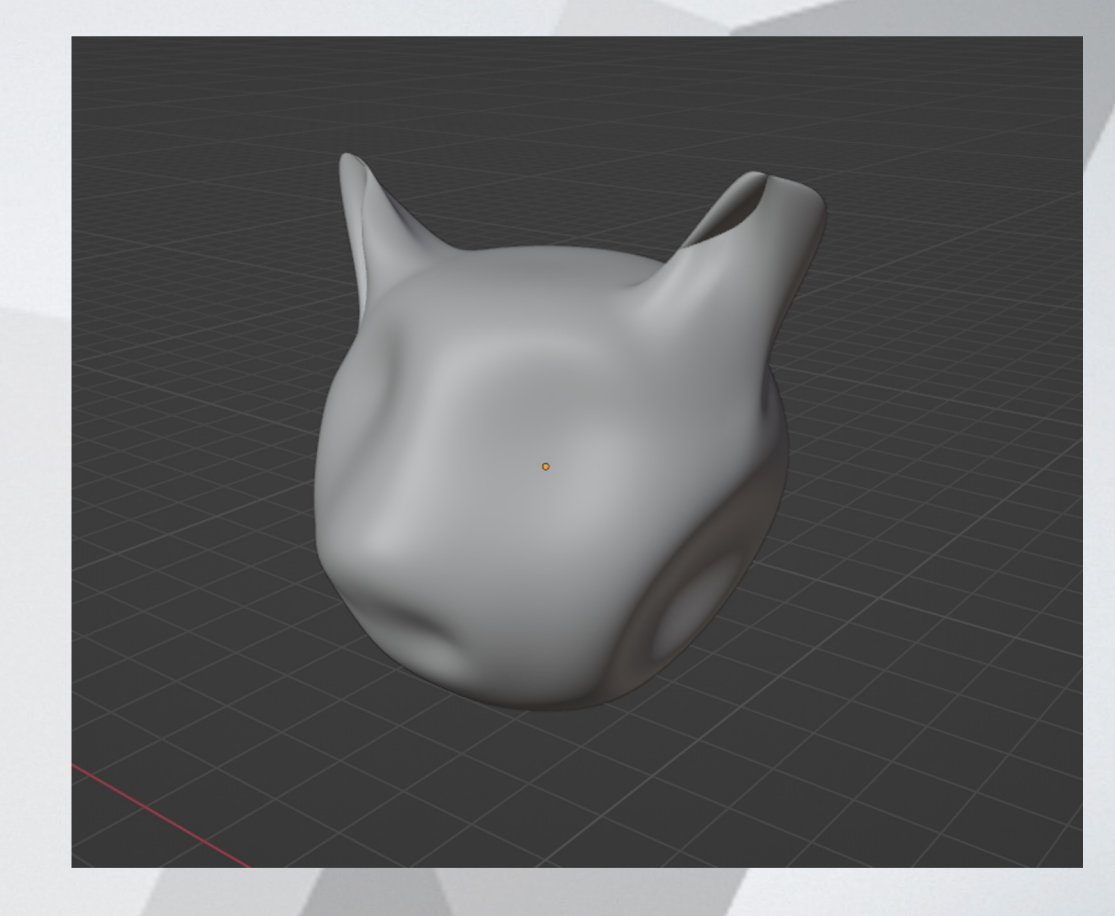

## **Today's Mini Creation**

### **Stage 1: 3 Objects**

- Create a building
	- House
	- Shed
- Landscape/ground
- Yard feature
	- Wagon
	- Tree/bush

### **Stage II: 2 Objects**

- Landscaping feature
	- Rocks
	- Walking path
- Details to building:
	- Door
	- Roof

### **Stage III: 2 Objects**

● More details

○ Cow

- Water well
- Details to building:
	- Windows
	- Chimney

## **Today's Mini Creation Inspiration**

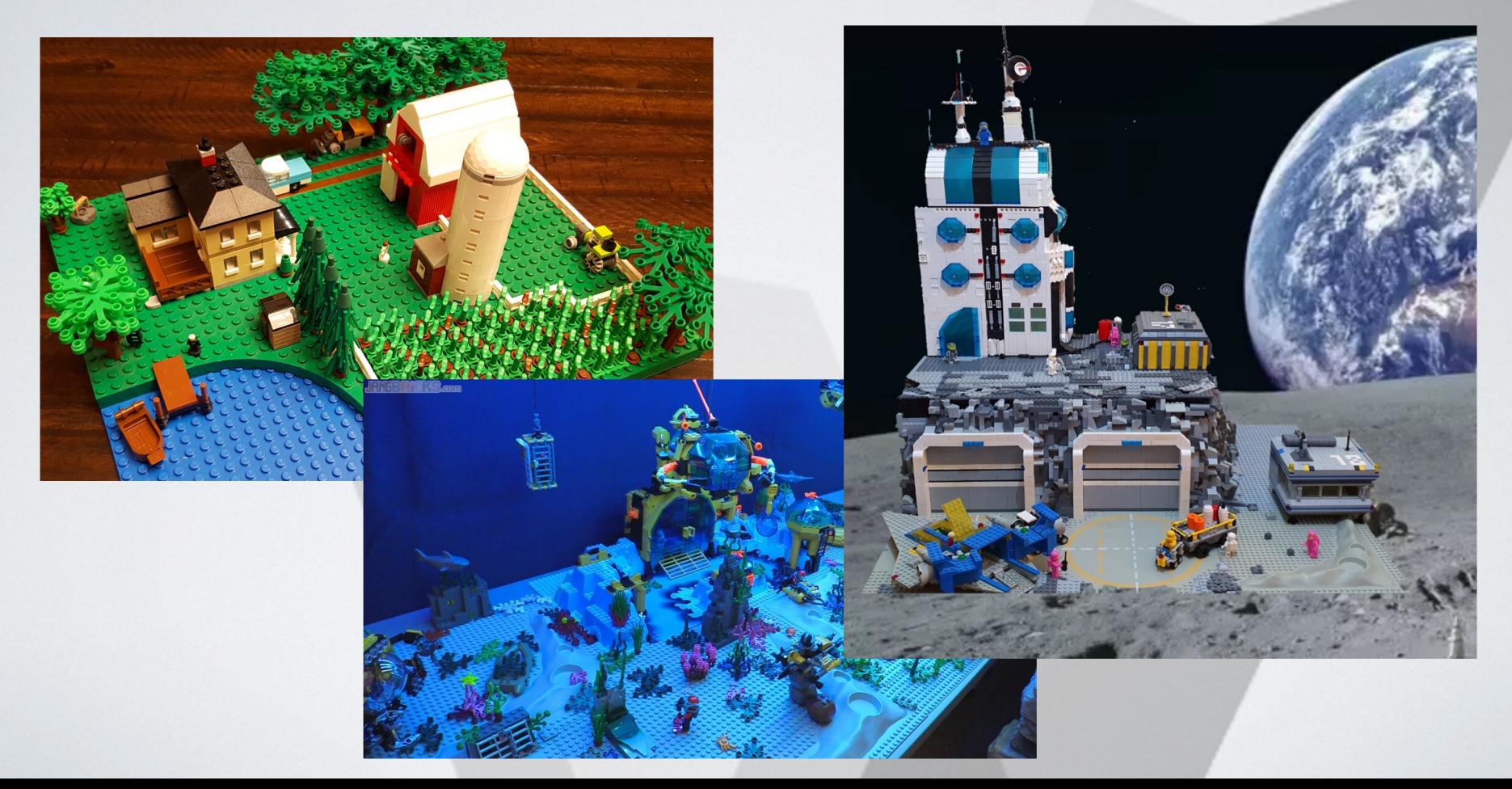